# スタッフさまが予約の一覧を印刷するまでの操作の流れです。

## 手順1:メイン画面から、画面下部の「予約印刷一覧」ボタンを押下して下さい

■ 予約管理システム

# たまこどもクリニック予約管理システム

阪

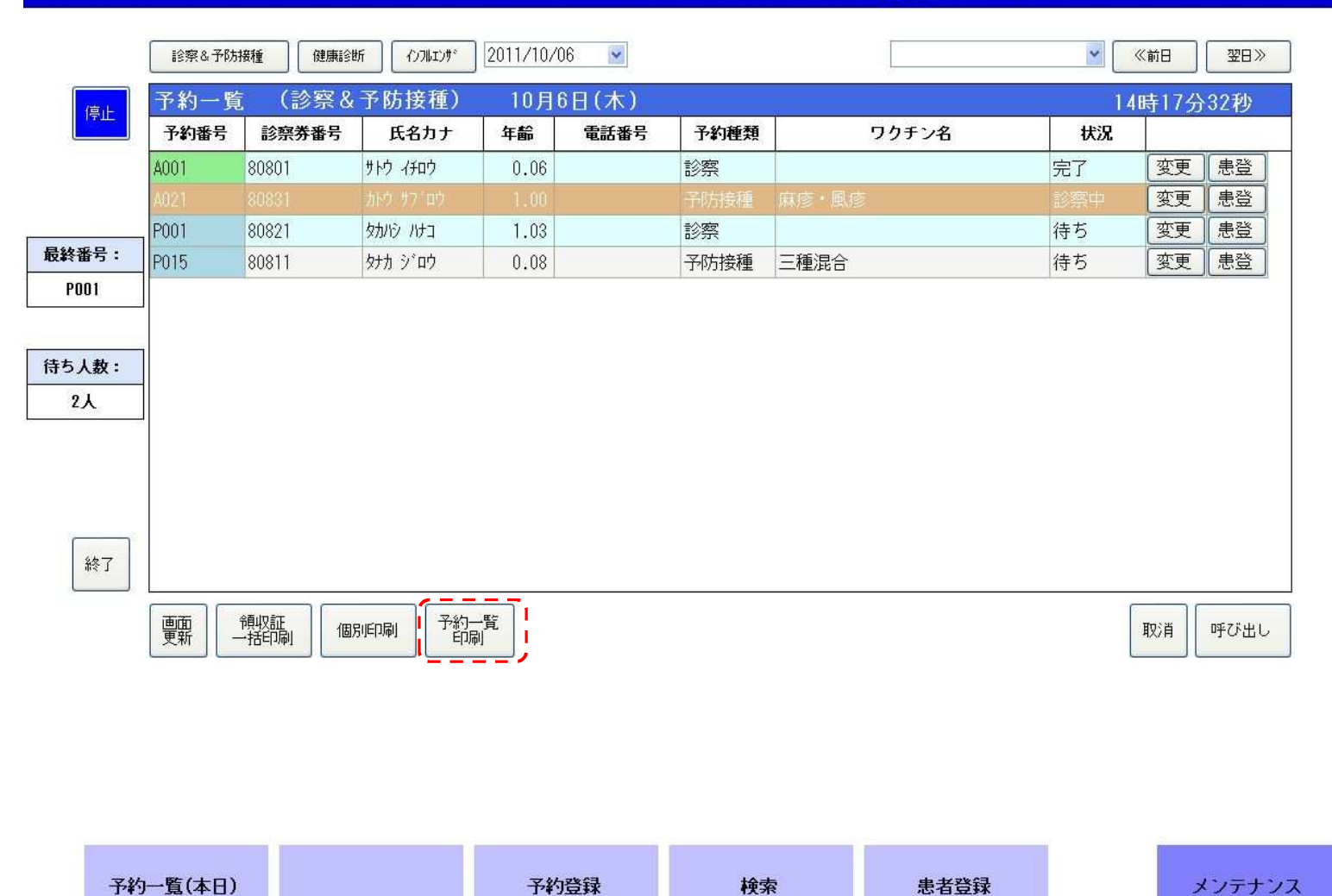

#### 院内のプリンタから予約状況の一覧が出力されます ※予約状況の一覧で印字される内容は「予防接種」のみとなっています※ソフトウェアのカスタマイズは可能です。ご相談下さい

# 予防接種予約一覧

## 平成23年10月06日分

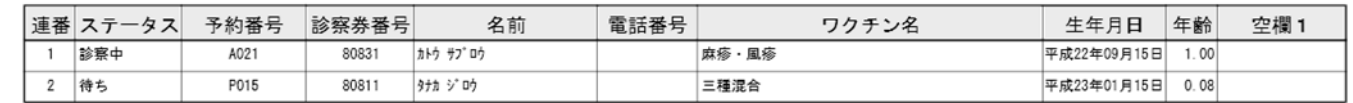